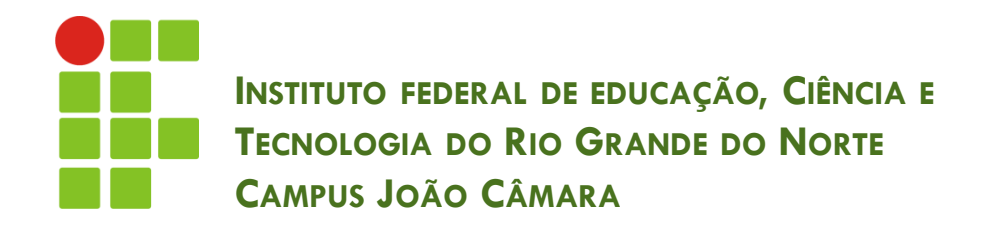

### **APRESENTAÇÃO ELETRÔNICA – POWER POINT**

Nickerson Fonseca Ferreira nickerson.ferreira@ifrn.edu.br

**2**

### A tela do PowerPoint:

■ Para acessar o PowerPoint, clique no botão Iniciar do Windows e escolha a opção **Todos os Programas Microsoft Office Microsoft Office PowerPoint 2007**.

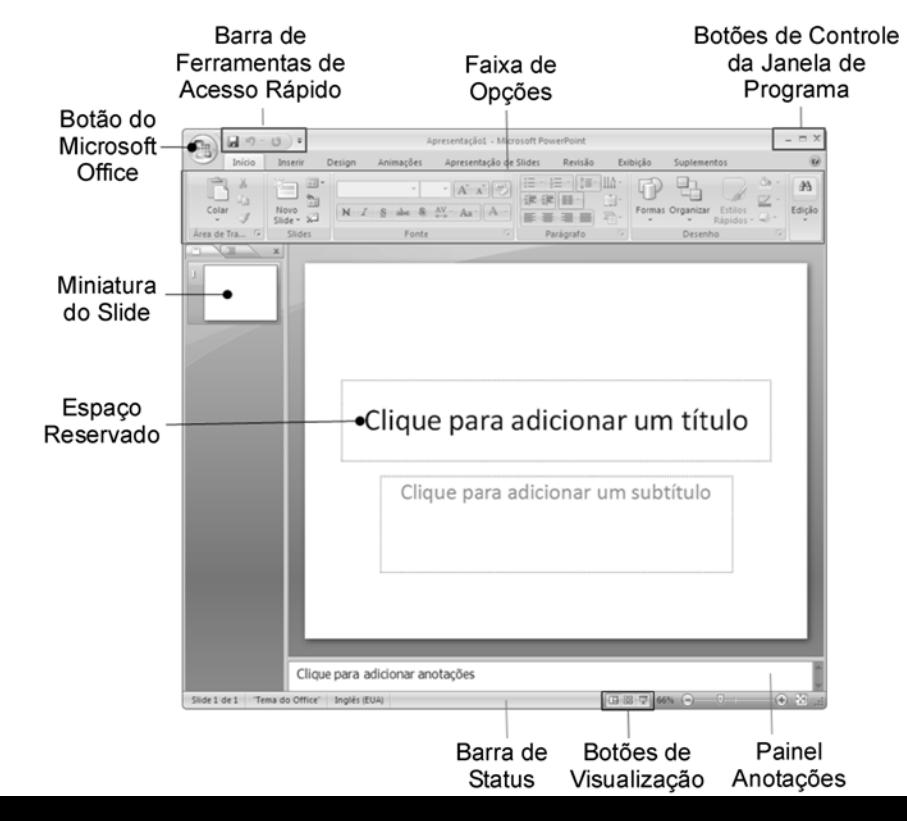

- **3**
- □ Botão do Microsoft Office:
	- Localizado no canto superior da janela do PowerPoint.
	- Oferece uma lista de comandos para operações básicas como criar um novo arquivo, abrir um arquivo existente, imprimir, etc.

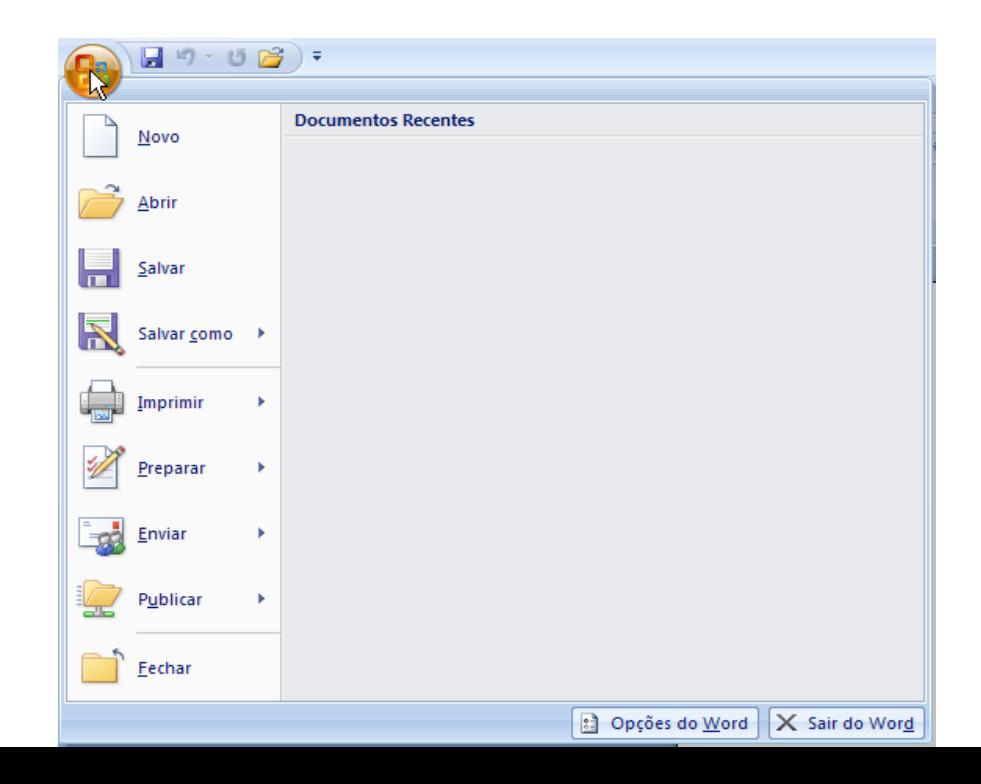

- **4**
- Barra de ferramentas de acesso rápido
	- É uma barra com botões de comandos localizada ao lado do botão do Microsoft Office.
- Faixa de opções
	- Está localizada na parte superior da janela do PowerPoint e abrange um conjunto de botões e menus que podem ser utilizados para acionar comandos:
- Há três componentes básicos da Faixa de Opções:
	- **O** Guias: Cada um representa uma área de atividade.
	- **O** Grupos: Cada guia tem vários grupos que mostram os itens relacionados em conjunto.
	- Comandos: Um comando é um botão, uma caixa para inserir informações ou um menu.

**5**

□ Há três componentes básicos da Faixa de Opções:

- 1. Guias: Cada um representa uma área de atividade.
- 2. Grupos: Cada guia tem vários grupos que mostram os itens relacionados em conjunto.
- 3. Comandos: Um comando é um botão, uma caixa para inserir informações ou um menu.

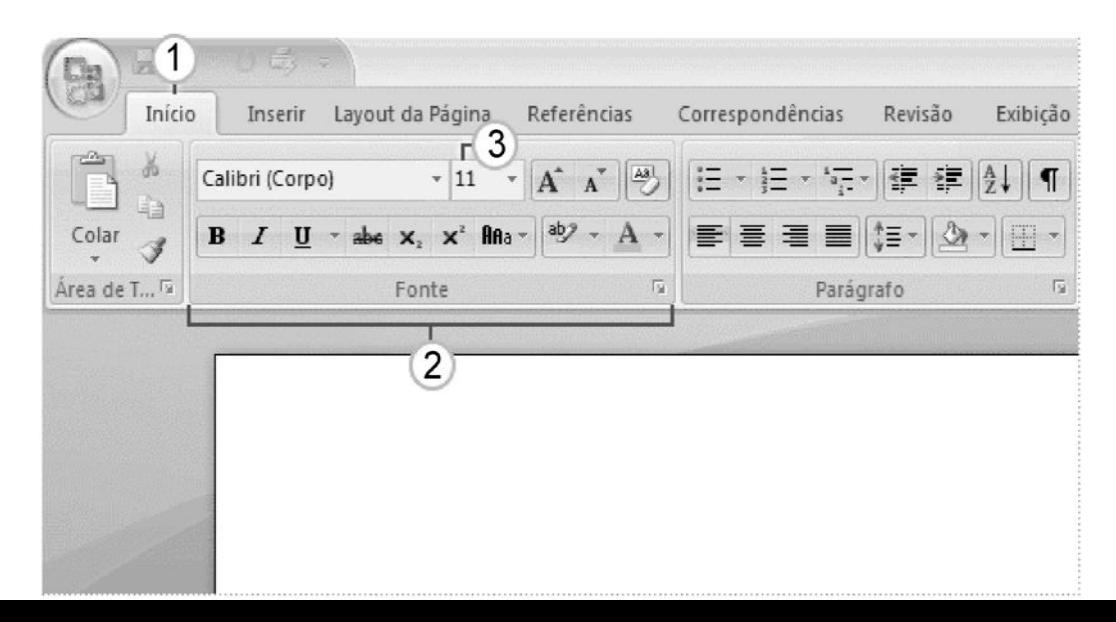

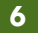

- Visualização do documento
	- Para verificar os modos de exibição disponíveis no PowerPoint, clique na guia **Exibição** na Faixa de Opções:

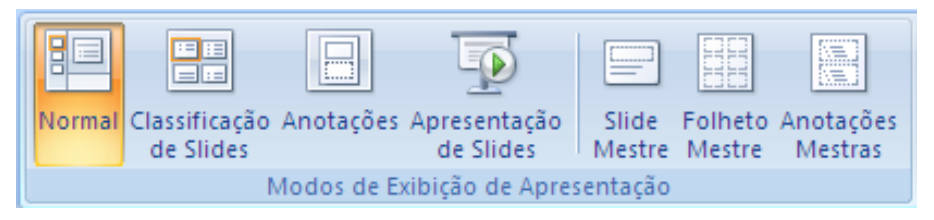

#### **Normal**

**Permite visualizar um slide por vez.** 

#### **Classificação de slides**

 Exibe miniaturas dos slides da apresentação, de forma que é possível reorganizar e alterar a aparência geral da apresentação.

#### **Anotações**

**Permite inserir anotações vinculadas aos slides.** 

### **Apresentação de slides**

Exibe a apresentação, um slide após o outro, em sequência, ocupando a tela inteira.

- **7**
- Controle de Zoom
	- Para ajustar o modo de exibição do documento, utilize os botões do grupo Zoom.

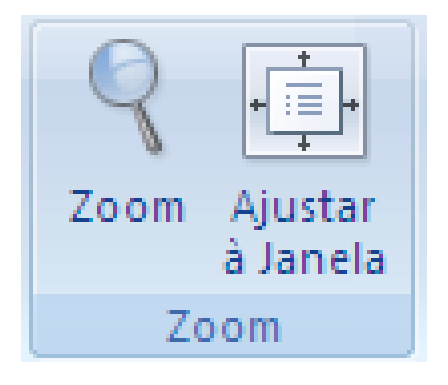

- Com esses botões é possível ajustar o nível de zoom do documento, permitindo que ele seja exibido com tamanho maior ou menor.
- Sempre que desejar retornar a exibição ao padrão, clique no botão Ajustar à Janela.

### Saída do Power Point

- Para sair do PowerPoint, utilize uma das seguintes opções:
	- Acione o botão do Microsoft Office e em seguida, clique em Sair do PowerPoint.
	- **Pressione as teclas ALT+F4.**
	- Duplo clique no botão do Microsoft Office.

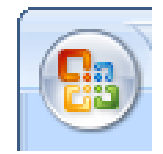

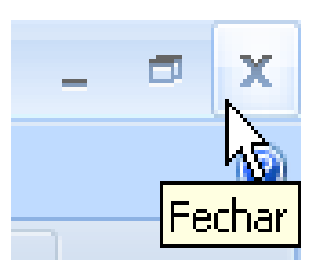

Clique no botão Fechar, da janela de programa:

#### **9**

### A partir de um slide em branco

- Ao iniciar o PowerPoint é exibido um slide em branco. Ele pode ser o ponto de partida para criar uma apresentação.
- O slide inicial possui espaços reservados para digitação de texto, inserção de imagens, gráficos, tabelas, etc.
- Para entrar com uma informação, basta clicar no espaço reservado.

 Para alterar o *layout* do *slide*, basta clicar no botão **Layout**, no grupo **Slides** da guia **Início** da Faixa de Opções

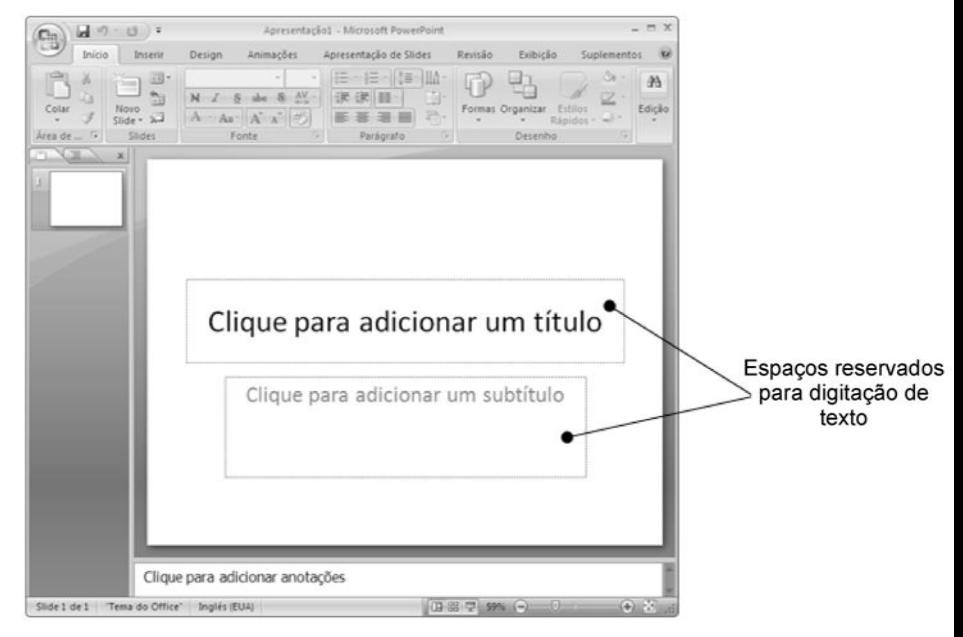

#### **10**

### A partir de um slide em branco

#### **Inserir um novo slide**

1. Clique no botão Novo Slide, no grupo **Slides** da guia **Início** da Faixa de Opções.

#### **Excluir um slide**

- 1. Clique sobre o slide de miniatura no painel do lado esquerdo da tela.
- 2. Clique em Excluir, no grupo **Slides** da guia **Início** da Faixa de Opções.

### **Copiar um slide**

- 1. Na guia **Slides**, clique com o botão direito do mouse no slide que deseja copiar.
- 2. Clique em Copiar no menu de atalho.
- 3. Ainda na guia Slides, clique com o botão direito do mouse onde deseja adicionar a nova cópia e, em seguida, clique em Colar no menu de atalho.

#### **Mover um slide**

1. Basta clicar no slide desejado e arrastá-lo para o novo local.

#### **11**

### A partir de um modelo

 Alguns modelos são compostos apenas de um slide formatado. Outros são apresentações completas com formatação e texto.

#### **Para utilizar um modelo**

1. Clique no botão do Office e depois em **Novo**

2. Na caixa de diálogo **Nova Apresentação**, clique em um dos modelos disponíveis para visualizálo. Em seguida, clique no botão **Criar** ou **Baixar**

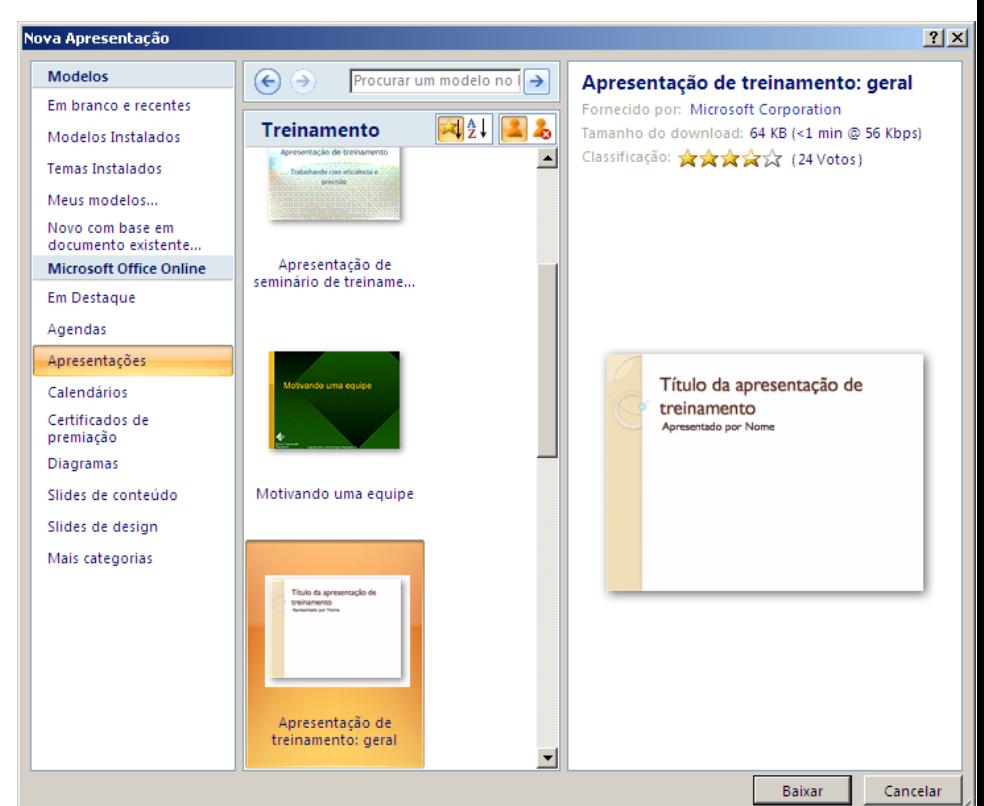

**12**

- Salvar o arquivo
	- Para salvar o arquivo, clique no botão do Office e depois em **Salvar**, ou clique no botão **Salvar** na Barra de Ferramentas de Acesso Rápido:

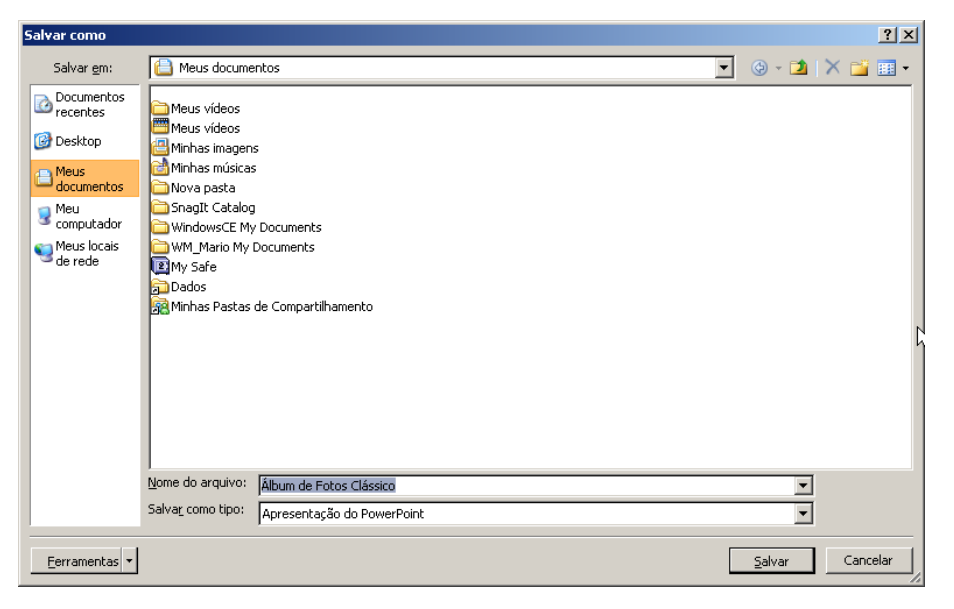

- Em Nome do arquivo, digite um nome. Em seguida, escolha a pasta na qual deseja salvar o arquivo e clique no botão Salvar.
	- Sempre que precisar regravar o arquivo após ter feito alterações, dê um clique no botão Salvar **e la parta de Ferramentas de Acesso Rápido**

# O trabalho com arquivos

#### **13**

### Fechar o arquivo

■ Caso não deseje mais utilizar o arquivo atual, basta clicar no botão do Office e escolher **Fechar** para retirá-lo da tela:

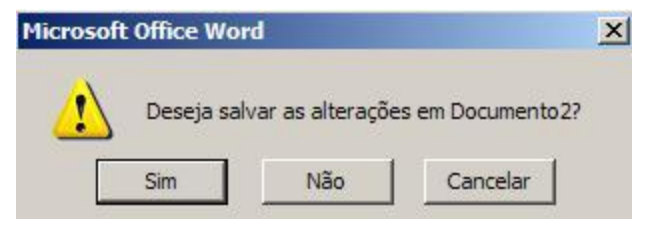

### Abrir o arquivo

Para abrir um arquivo existente, clique no botão do Office e escolha **Abrir**:

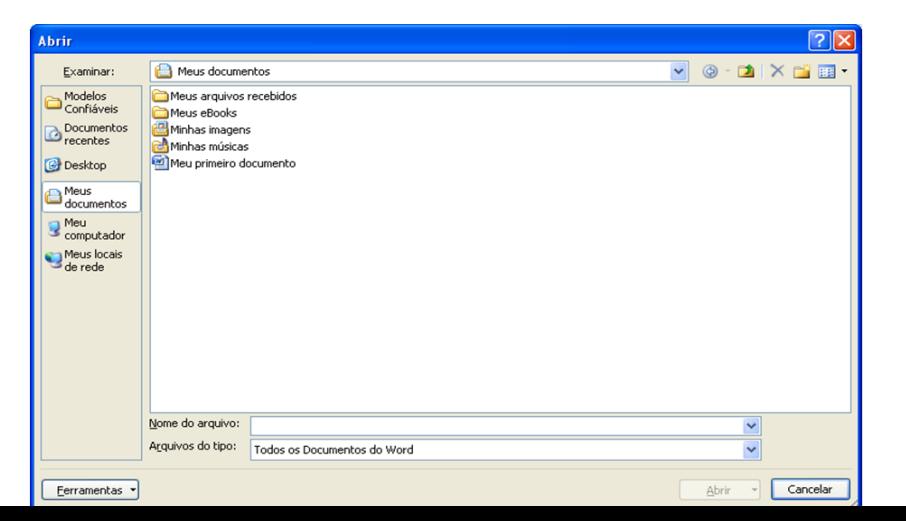

**DICA**: Uma forma rápida de abrir um arquivo que foi utilizado recentemente é clicar no botão do Office e escolher na lista de **Documentos recentes**

### Digitação do texto

- Ao criar um slide em branco, os layouts de slide contém espaços reservados nos quais você pode digitar o texto de títulos, legendas, etc.
- Caso não tenha um espaço reservado para digitação de texto, como alternativa pode inserir no slide um objeto do tipo caixa de texto:
- 1. Na Faixa de Opções, guia **Inserir**, grupo **Texto**, clique no botão **Caixa de Texto**.
- 2. Clique no slide e digite o texto desejado.

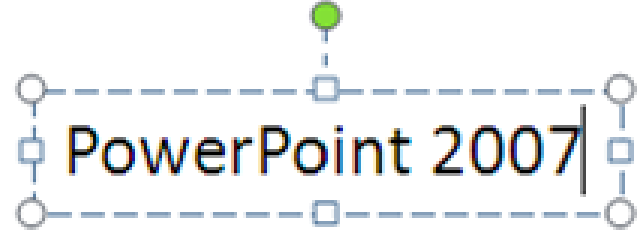

#### **15**

#### Formatação do texto

 Para formatar a fonte dos caracteres, selecione o texto e depois utilize um dos botões do grupo **Fonte**, na guia **Início** da Faixa de Opções ou utilize a minibarra de ferramentas, que é exibida ao selecionar o texto:

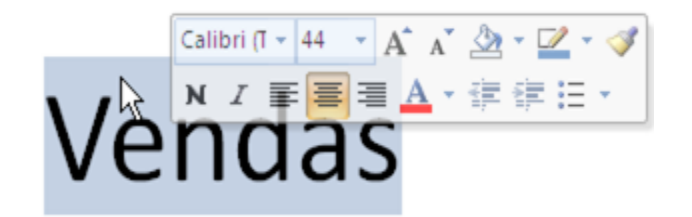

 Para obter mais opções de formatação das fontes, clique no botão no canto  $21 \times 1$ inferior direito do grupo **Fonte**:

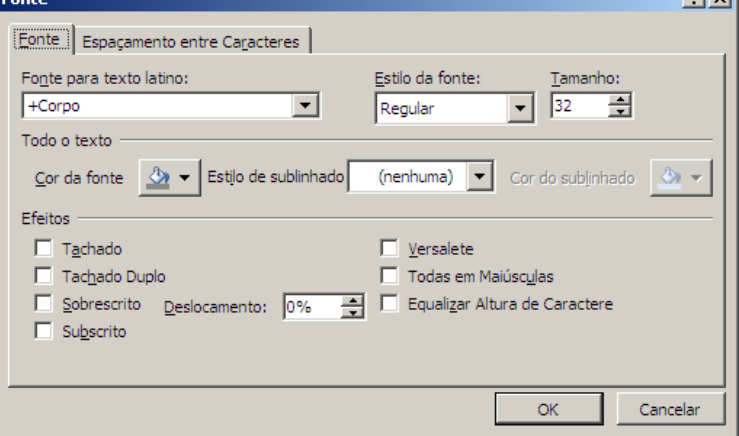

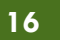

### Alinhamento

 Existem quatro opções de alinhamento que podem ser encontradas no grupo **Parágrafo**, na guia **Início** :

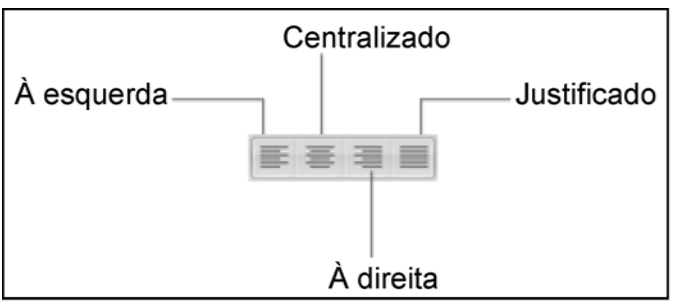

- Marcadores e numeração
	- Para adicionar marcadores/numeração basta clicar sobre o botão no grupo **Parágrafo**, guia **Início** da Faixa de Opções:

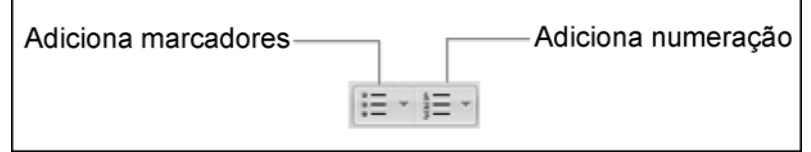

### Espaçamento

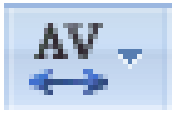

Controla o espaçamento entre caracteres, no grupo **Fonte** da guia **Início**

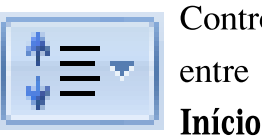

Controla o espaçamento

entre linhas, no grupo **Parágrafo,** na guia

**17**

### □ O modo estrutura de tópicos

 Mostra a apresentação como uma estrutura de tópicos com os títulos e o texto principal de cada slide

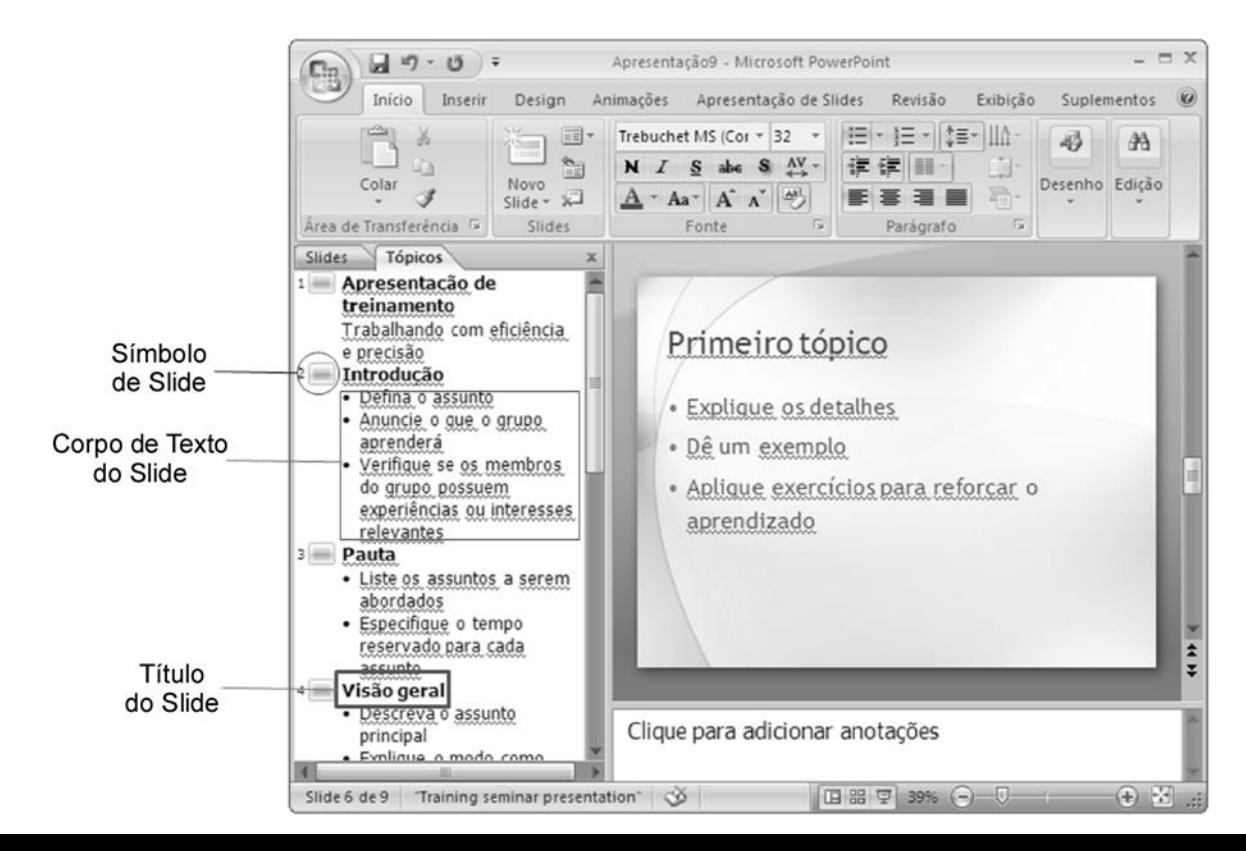

### Formas

### Para desenhar formas:

- Escolha o objeto de forma na guia **Início** da Faixa de Opções, grupo **Desenho**.
- Clique com o *mouse* no botão da Forma e em seguida arraste o ponteiro no *slide*. Apresentação10 - Microsoft PowerPoint 国内・白)

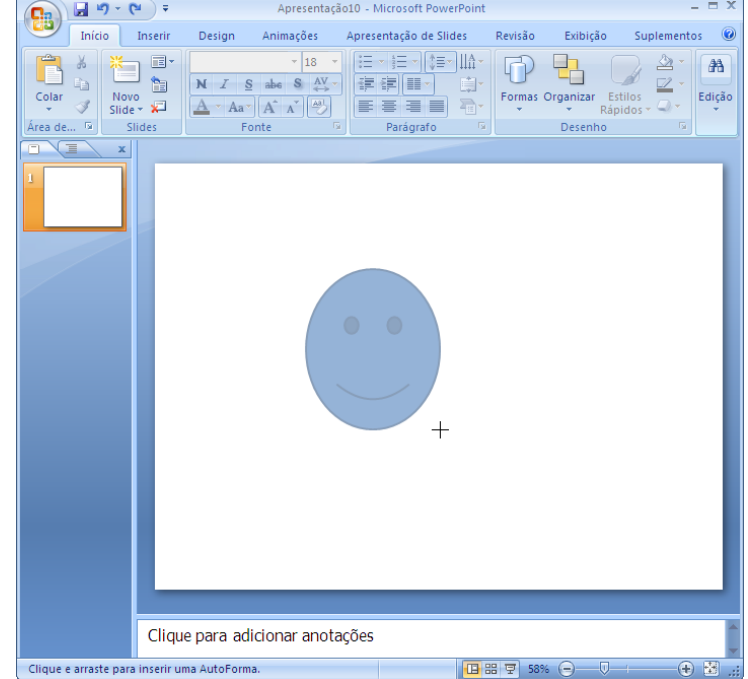

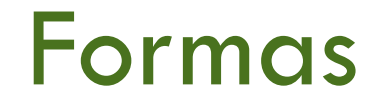

### Formatação

 Para utilizar os comandos de formatação, acesse a guia **Formatar** do menu **Ferramentas de Desenho** na Faixa de Opções:

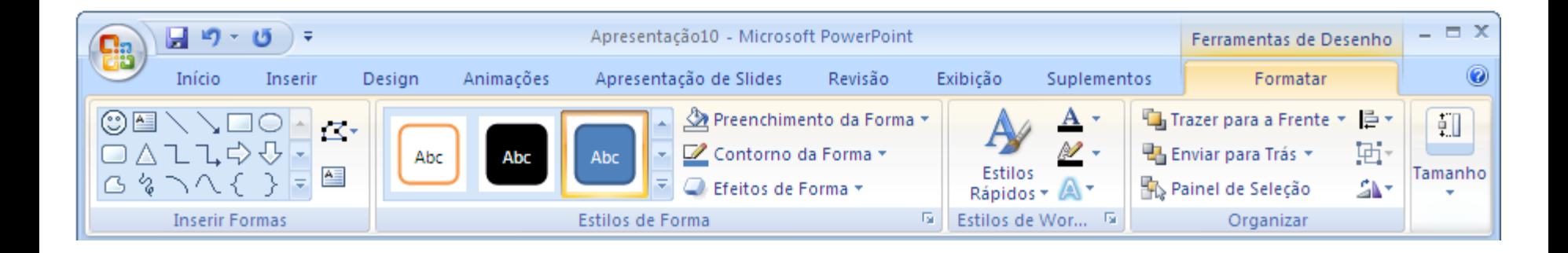

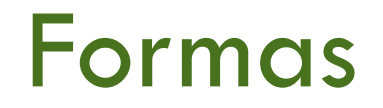

### Contorno da forma

■ Para alterar a cor do contorno clique no botão **Contorno da Forma** e na guia **Formatar** do menu **Ferramentas de Desenho** na Faixa de Opções:

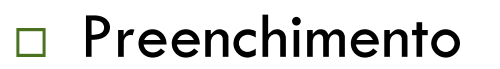

**Para alterar a cor do preenchimento clique no** botão **Preenchimento da Forma** e na guia **Formatar** do menu **Ferramentas de Desenho** na Faixa de Opções:

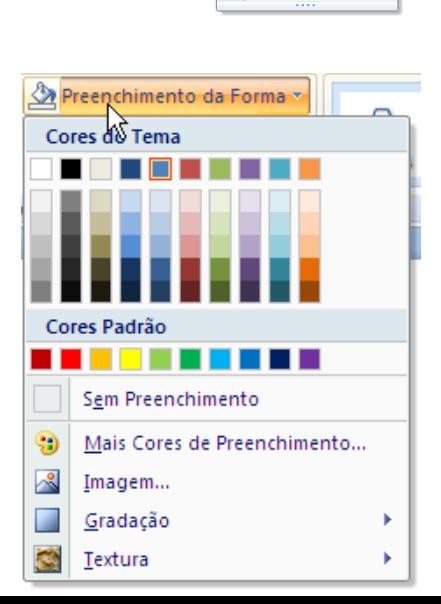

**<sup>2</sup>** Preenchimento da Forma · Contorno da Forma Cores do Tema

Sem Contorn Mais Cores de Contorno.. Espessura 

 $\pm$  Setas

Estilos de WordAr

 $1/5$ m

 $\Xi$  Mais Linhas

### Formas

#### **21**

#### □ Edição das formas

#### **Mover/Copiar**

- 1. Selecione a forma que deseja mover/copiar.
- 2. Arraste a forma até o local de destino, mantendo pressionado o botão do mouse.
- 3. Pressione o botão direito do mouse e irá surgir um menu de opções: Escolha a opção desejada:

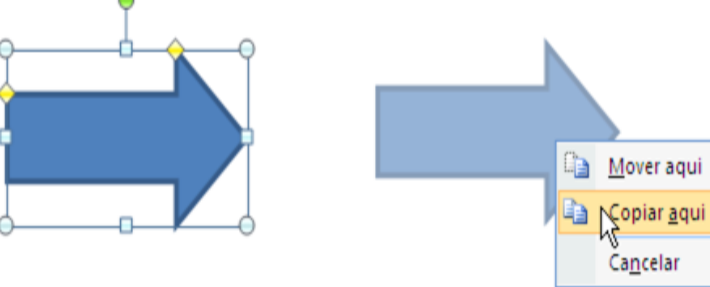

#### **Dimensionar**

- 1. Selecione o objeto desejado.
- 2. Arraste uma das alças de dimensionamento do objeto.

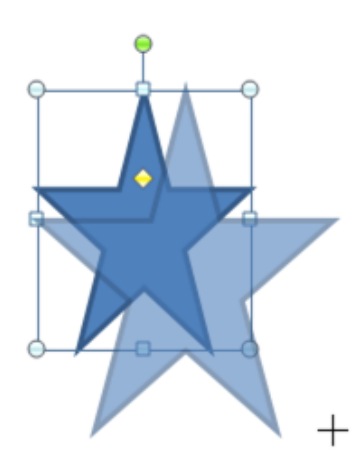

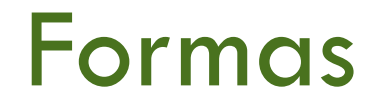

### □ Edição das formas

### **Girar e inverter**

- 1. Selecione o objeto desejado.
- 2. Clique no botão **Girar**, na guia **Formatar** do menu **Ferramentas de Desenho**, guia **Organizar**, na Faixa de Opções e escolha uma opção no menu de comandos.

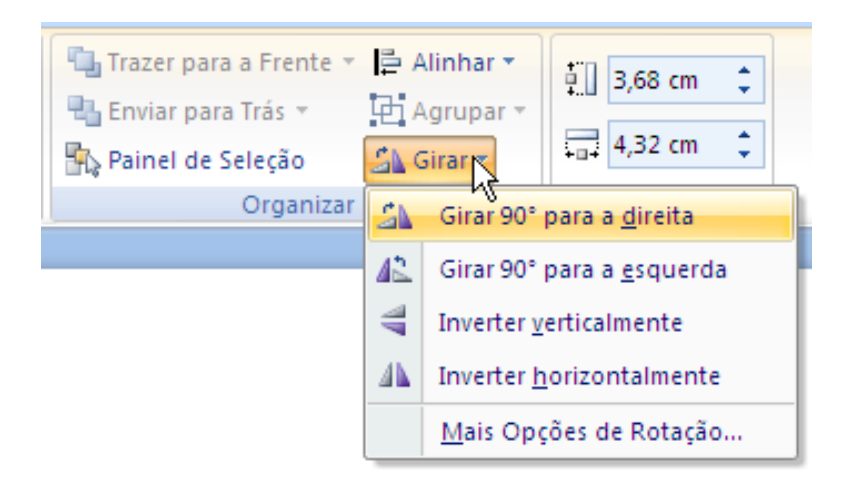

### Formas

### □ Edição das formas

### **Alinhar e distribuir**

- 1. Selecione os objetos desejados.
- 2. Clique no botão **Alinhar**, na guia **Formatar** do menu **Ferramentas de Desenho**, guia **Organizar**, na Faixa de Opções e escolha uma opção no menu de comandos:

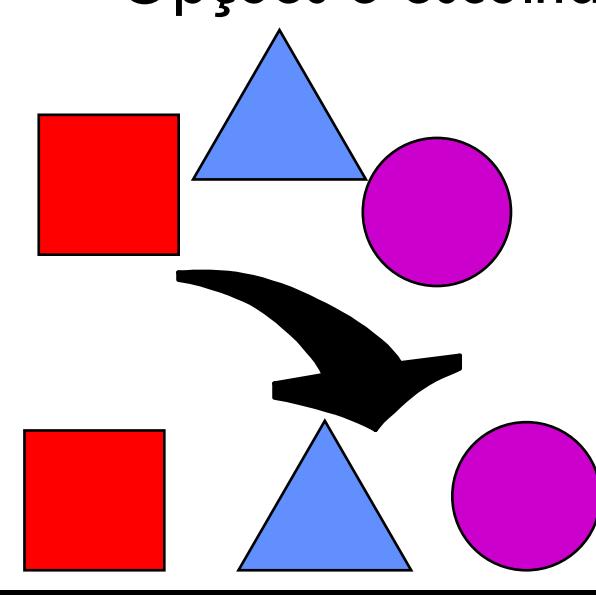

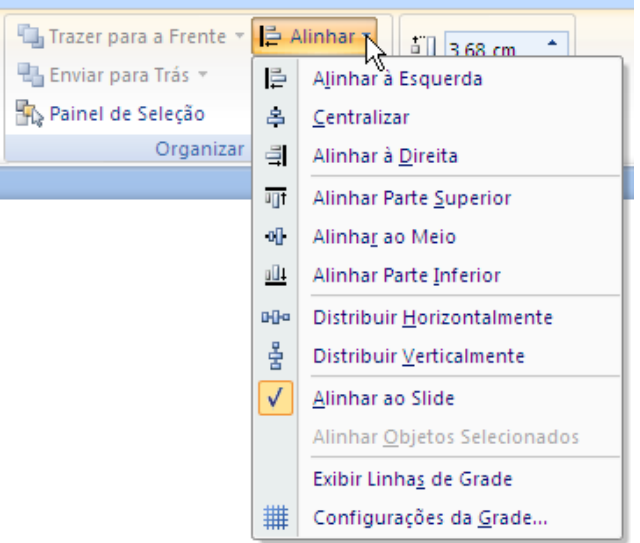

**24**

 $\Box$  Tipos de objetos

- **□ Tabela** → permite construir uma tabela no *slide*.
- **□ Imagem** → um arquivo de imagem gráfica, gerado por outro programa.
- Clip-art → vários tipos de figuras que acompanham o Microsoft Office.
- **SmartArt**  $\rightarrow$  um organograma.
- **□ Gráfico** → gráfico comercial.
- WordArt → texto com formatação especial.
- **□ Objeto** → objetos de outros programas, como documento do Word, planilhas, etc.
- **Clipes de mídia**  $\rightarrow$  um arquivo de filme ou de som.

**25**

### Tabela

- Para inserir uma tabela selecione o slide e, na guia **Inserir**, no grupo Tabelas, clique em **Tabela** e, em seguida, arraste sobre o esquema que aparece junto do botão.
- Determine o número de linhas e colunas da tabela. Quando soltar o botão do mouse, a tabela é inserida no slide.

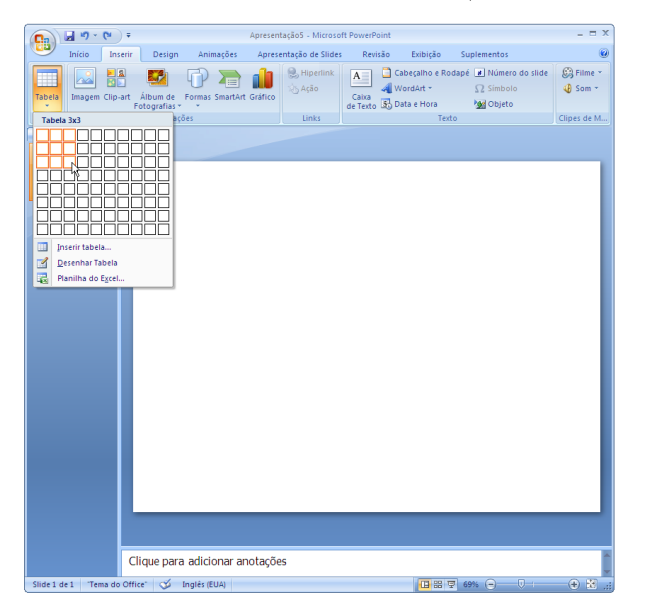

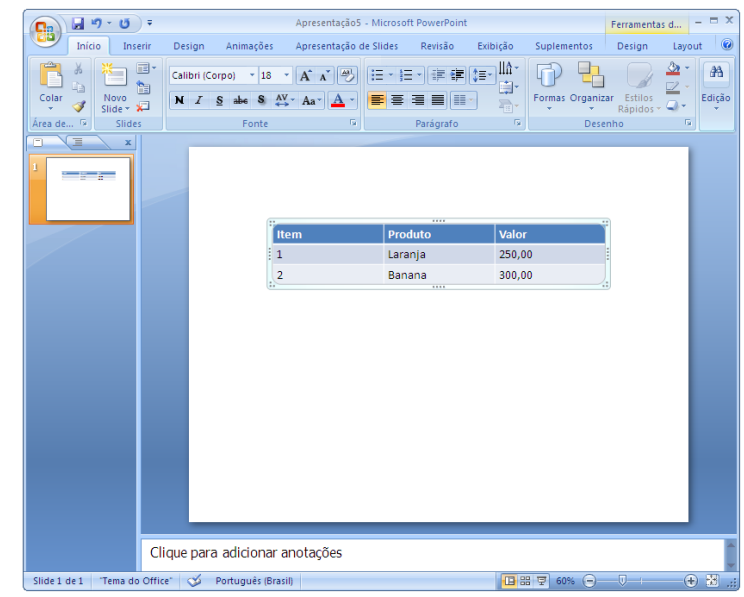

**26**

### Imagem

 Para inserir uma imagem selecione o slide e, na guia **Inserir**, no grupo **Ilustrações**, clique em **Imagem**.

 $-1$ 

Localize o arquivo de imagem e clique no botão **Inserir**.

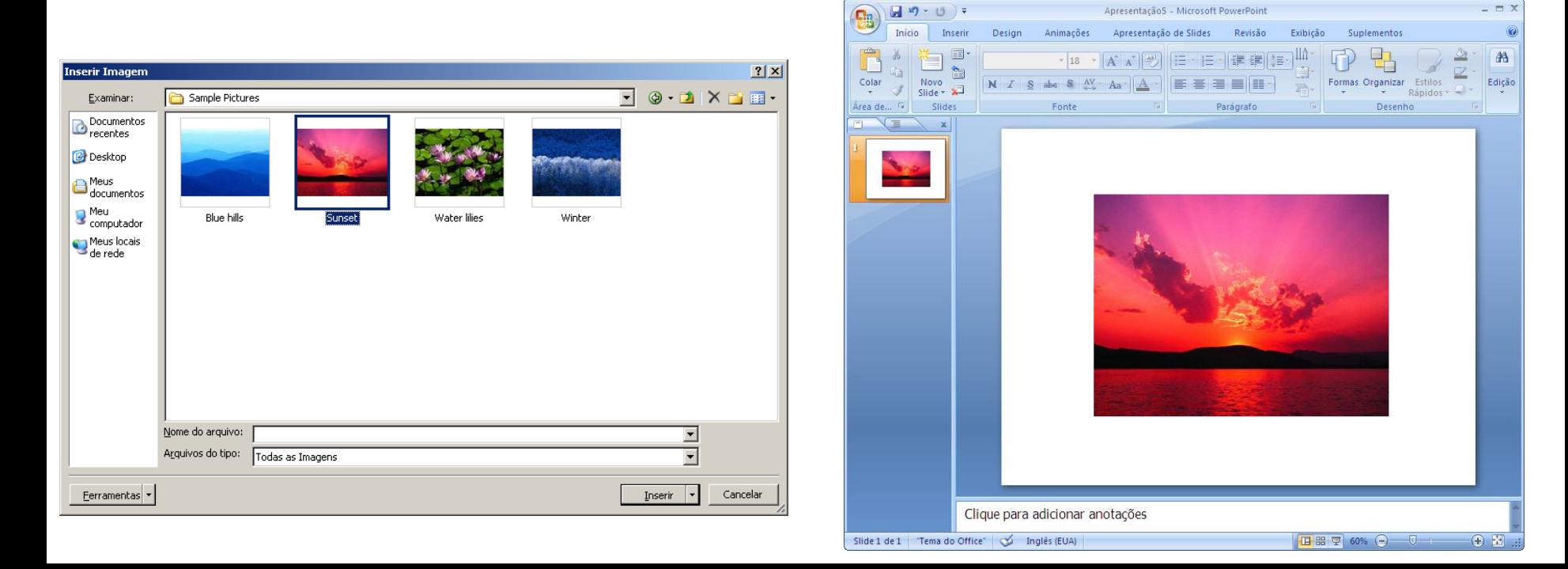

### Imagem

 Para formatar a imagem, clique na imagem para selecioná-la. Irá surgir o menu **Ferramentas de Imagem** na Faixa de Opções.

Utilize um dos botões do grupo **Estilos de Imagem**

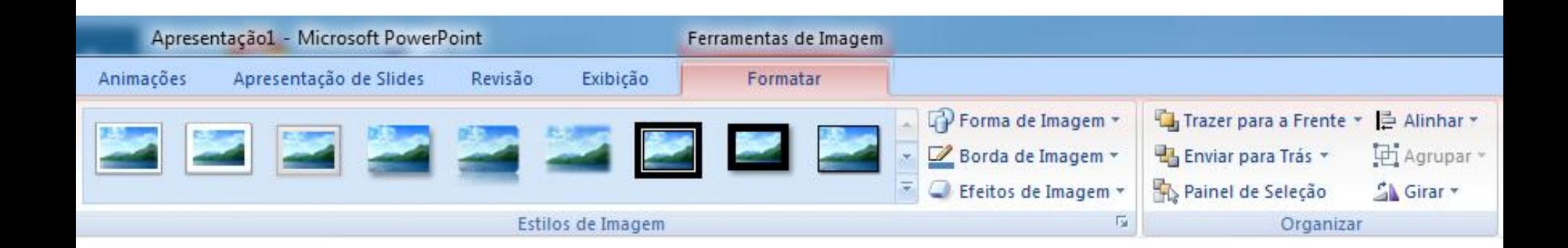

#### **28**

### □ Clip-art

- **Para inserir um clip-art** clique na guia **Inserir**, na Faixa de Opções, e em seguida no botão Clip-art no grupo **Ilustrações**.
- **D** No painel de tarefas, do lado direito da tela, digite o nome de um tema que deseja procurar. Em seguida, clique no botão **Ir**.
- **¤ Clique** na ilustração desejada para inserir.

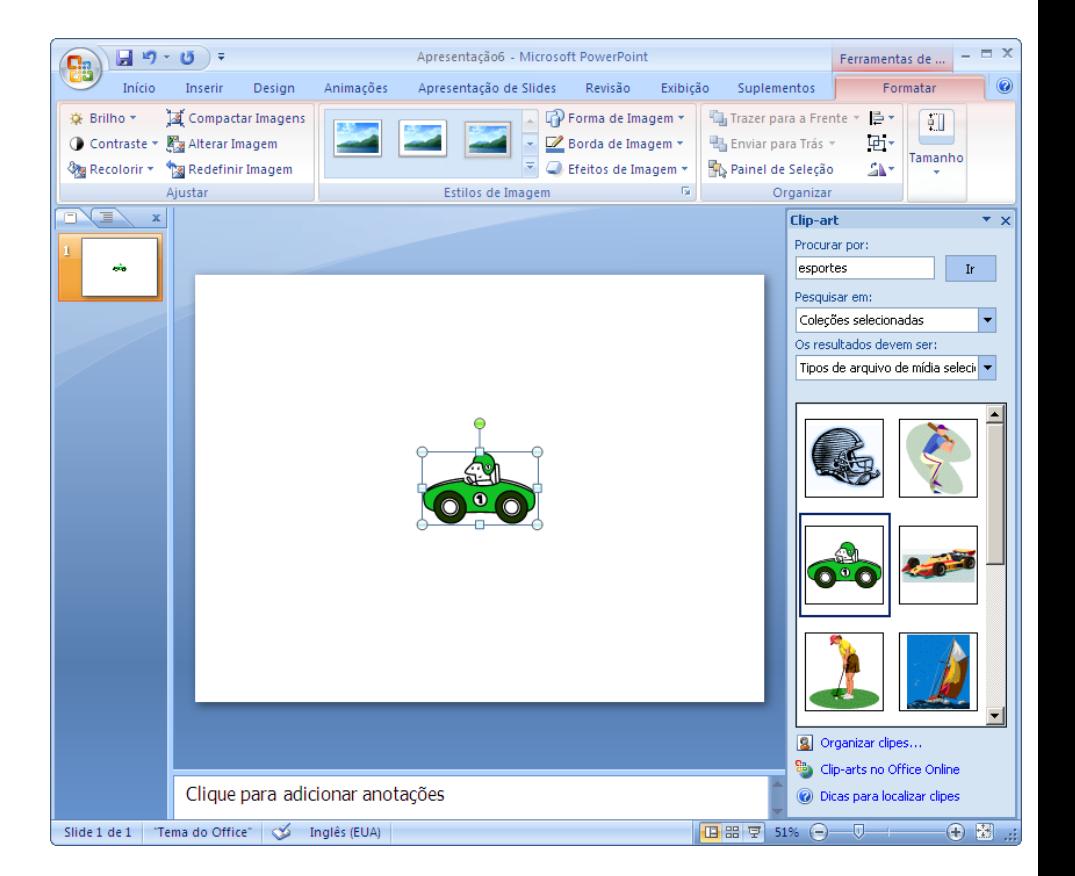

**29**

SmartArt

- SmartArt é uma representação gráfica de informações e ideias que utiliza uma combinação de formas, cores e textos em diferentes *layouts* que permitem a você criar rapidamente ilustrações com qualidade profissional.
- Entre os diversos tipos de SmartArt, você pode utilizar os seguintes:
	- **Lista**  $\rightarrow$  Mostrar informações não sequenciais.
	- **Processo**  $\rightarrow$  Exibir etapas em um processo ou linha do tempo.
	- **Ciclo** → Mostrar um processo contínuo.
	- **Hierarquia**  $\rightarrow$  Criar um organograma.
	- $Rela$ ção  $\rightarrow$  Ilustrar conexões.
	- **Matriz**  $\rightarrow$  Mostrar como as partes se relacionam como um todo.
	- **Pirâmide**  $\rightarrow$  Apresentar relações proporcionais com o maior componente da parte superior ou inferior.

**30**

□ SmartArt – Criação de um organograma

- Na Faixa de Opções, guia **Inserir**, no grupo **Ilustrações**, clique em **SmartArt**.
- Na galeria **Escolher Elemento Gráfico SmartArt**, clique em **Hierarquia**, em um **layout** de organograma (ex: Organograma) e em **OK**.

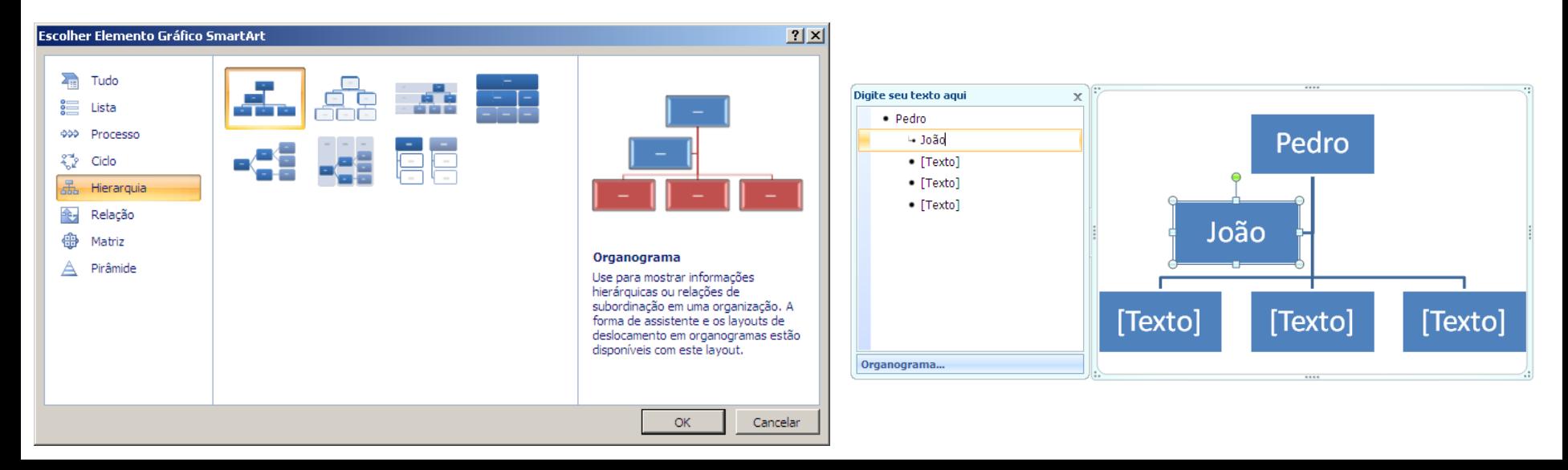